навички, необхідні для дослідницької роботи, наприклад, здатність реалізувати простий дослідницький проєкт, формулювати проблему, шукати рішення та спричинити контекст, а також навчитися користуватися різними методами вирішення проблем.

**Висновки.** Впровадження в навчальний процес нових інформаційних технологій потребує переосмислення традиційної системи навчання, її змісту, методів і форм організації, залишаючи при цьому незмінними цілі навчання. Це пов'язано з тим, що засоби комп'ютерно-орієнтованих технологій включені в ту чи іншу діяльність, впливають на саму діяльність, а особливо тоді, коли йому властиві специфічні, характерні тільки для нього функції. Однак комп'ютерні технології можуть принципово вплинути на процес навчання тільки в тому випадку, коли ці технології будуть включені в нову модель навчання, а їх засоби повною мірою реалізують притаманні тільки їм функції. Комп'ютер під час навчання фізики виступає не як предмет вивчення, а як предмет, який формує навчальне середовище, і як засіб управління навчальною діяльністю і як засіб навчальної діяльності.

## **Список використаних джерел**

- 1. Габрусєв В.Ю. Бачинський Ю.Г. Використання елементів комп'ютерного моделювання у процесі навчання фізики. Науковий часопис НПУ імені М. П. Драгоманова. Серія No2. Комп'ютерно-орієнтовані системи навчання. Київ, 2018. №20 (27). С.77 — 83.
- 2. Жалдак М.І., Рамський Ю.С. Інформатика: Навчальний посібник / За ред. М.І.Шкіля.– К.:Вища школа, 1991. – 319 с.
- 3. Машбиц Е.И. Психолого-педагогические проблемы компьютеризации обучения. М.: Педагогика, 1988. – 191 с.
- 4. Морзе Н.В. Методика навчання інформатики: Навч. посіб.: У 4 ч./ за ред. акад. М.І.Жалдака. – К.: Навчальна книга, 2003. – Ч. II: Методика навчання інформаційних технологій. – 287 с.
- 5. Main site GeoGebra. [Електр. ресурс]. Доступно: https://www.geogebra.org. Дата звернення: Трав. 03, 2021.
- 6. Hrod, I.M. Existence of Bounded Solutions of Nonlinear Difference Equations in Banach Spaces. J Math Sci 198, 252–259 (2014). https://doi.org/10.1007/s10958-014-1788-0.

## **МОЖЛИВОСТІ GOOGLE ФОРМИ ДЛЯ ЗАПРОВАДЖЕННЯ В ОСВІТНІЙ ПРОЦЕС**

## **Штемпель Оксана Анатоліївна**

Вчитель хімії, Обласний науковий ліцей в м. Рівне Рівненської обласної ради, Oksanastempel190@gmail.com

Використання в навчальному процесі соціальних мереж та сервісів сприяє засвоєнню таких важливих навичок, як критичне мислення та колективна творчість [1]. Нові сервіси соціального забезпечення радикально спростили процес створення матеріалів та публікації їх у мережі. Тепер кожен може не

тільки отримати доступ до цифрових матеріалів, а й взяти участь у формуванні власного мережевого контенту [2].

Для того, щоб активно користуватися сервісами Google варто створити свій профіль на сайті https://www.google.com.ua/, приєднатися до групи за інтересами або створити свою групу. Групи Google дають повноцінну можливість відкритого спілкування та співпраці для всіх її учасників. Використання Googleгруп дає вчителеві можливість швидко викладати групі домашні завдання, електронні підручники, конспекти, завдання на практичні та лабораторні заняття; координувати навчальну діяльність учнів під час роботи над проектами; викладати результати навчальної діяльності учнів (творчих завдань, рефератів, індивідуальних навчально-дослідницьких завдань тощо) на власних сторінках у групі та організовувати їх обговорення.

Поряд із зазначеним нині дедалі більшої популярності набуває дистанційне навчання із залученням мережних технологій, оскільки досить велика кількість учнів через хворобу чи за різними обставинами не змогли відвідати уроки. До переваг використання Інтернет-сервісів у навчальному процесі слід віднести і використання сервісів Google, що не передбачає додаткових витрат на комп'ютерну техніку (крім плати за трафік), доступ забезпечується з будь-яких пристроїв, доступність, можливість роботи в режимі on-line [3]. Досить зручно в сервісі Google Диск створювати документи, презентації, таблиці, але для оцінювання та контролю самостійної роботи учнів, на нашу думку, найкращим буде використання такого варіанту як таке Google Форма. У додатку Google Диск є функція "Google Форма", що створена для роботи із формуванням різного роду блоків питань, що допоможе компаніям у контролі співробітників. Google Форма може використовуватись і в інших цілях, зокрема для створення системи різного роду опитувань: від одноосібних до масових [4]. В освітній діяльності ми можемо запропонувати певного роду тест з конкретного предмету та теми.

Для початку роботи із Google Формою необхідно зайти в додаток Google Диск (для зареєстрованих користувачів) та клікнути на «Створити», після чого з'явиться меню, в якому необхідно обрати "Форма", після чого надати (не надати) доступ до неї користувачам, які вже мають доступ до папки, в якій Ви створюєте форму (рис. 1). Далі необхідно вказати назву та загальну форму документу у виділеному синім фоном «Форма без назви» (рис. 2).

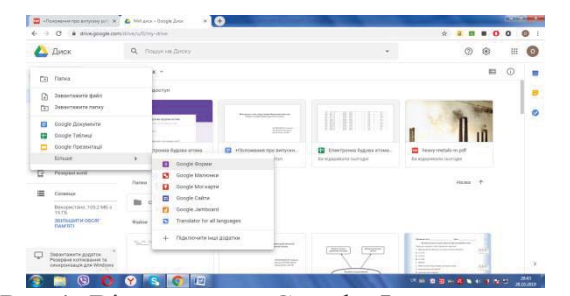

Рис.1. Відкривання Google Форми на диску. Рис.2. Створення Google Форми

| Форма без назви<br>c |                                                  | $\bullet$<br>надколати<br>٠<br>$\bullet$ |
|----------------------|--------------------------------------------------|------------------------------------------|
|                      | <b><i><u>MISTASHE</u></i></b><br><b>BUSINESS</b> |                                          |
|                      |                                                  | $\circ$                                  |
|                      | Форма без назви                                  | Ð                                        |
|                      | tatwi gazwer                                     | $T_{T}$                                  |
|                      |                                                  | 門                                        |
|                      | Запитання без назви                              | $\circ$                                  |
|                      | O.846601                                         | $\equiv$                                 |
|                      |                                                  |                                          |
|                      |                                                  |                                          |
|                      |                                                  |                                          |
|                      |                                                  |                                          |

Наприклад – тест «Періодичний закон і Періодична система хімічних елементів» (рис.3)

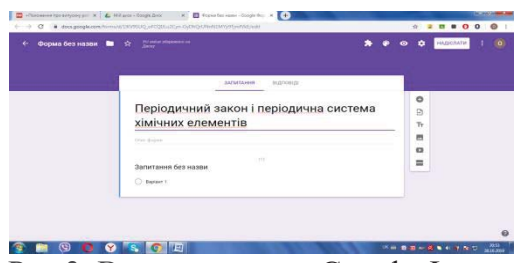

Рис.3. Введення назви Google Форми. Рис.4. Створення питань.

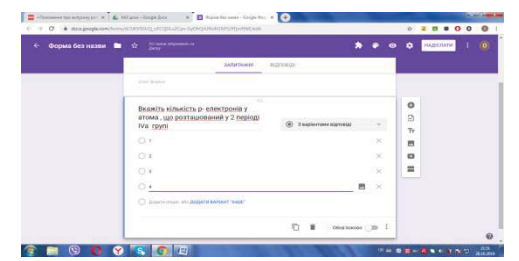

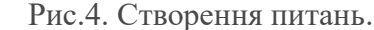

Згодом, з'явиться пуста форма, в якій необхідно описати ту кількість питань, яку Вам необхідно (для цього, натискаємо на «Додати елемент» та створюємо питання) (рис. 4): ми бачимо приклад створення завдання з однією правильною відповіддю. Для кожного питання необхідно вказати: а) назву запитання; б) тип запитання (множинний вибір, текст, текст абзацу, прапорці, шкала, сітка, дата, час). Можна створити завдання з декількома правильними відповідями, для цього треба обрати прапорці. Приклад показаний на рис. 5.

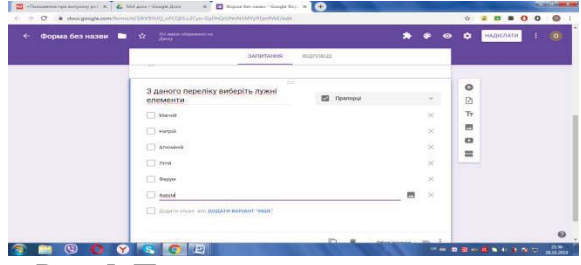

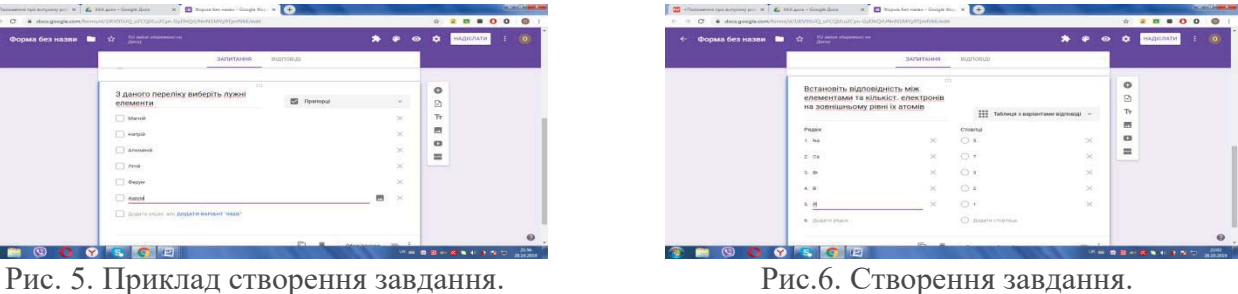

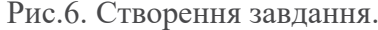

Можна створити завдання на відповідності (для цього необхідно використати «таблицю з варіантами відповідей», як вказано на рис. 6.) або створити завдання з короткою відповіддю, де учень вказує кінцевий результат (рис. 7).

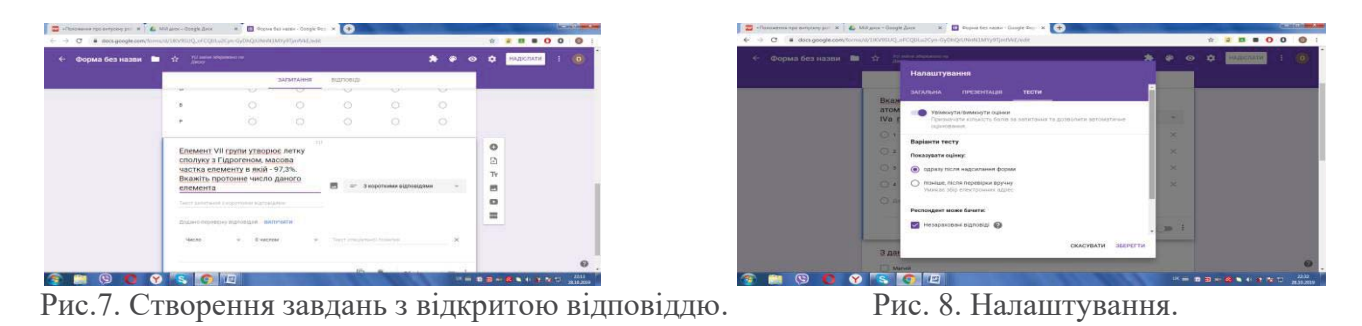

Можна обрати, чи є це питання обов'язковим для заповнення . Якщо ластик пересунути праворуч, то питання для розгляду учню є обов'язковим і без відповіді на нього учень не зможе здати тест на перевірку. Біля кожного завдання

можна створити ключ оцінювання, де казати правильну відповідь та кількість балів за завдання. Для цього треба у правому верхньому куті знайти налаштування , де вибравши графу «тести» перетягнути ластик на «увімкнути оцінки». Далі ви можете обрати чи дитина бачитиме кількість набраних балів одразу чи після перевірки вами вручну (рис. 8). А також налаштувати, що може бачити респондент: незараховані відповіді, правильні відповіді чи кількість балів. Прапорці говорять, що ми можемо обрати декілька варіантів одночасно (рис.9).

| Форма без наши - 20 - 17    | For batter employment to                                                         |              | <b>CD</b> | o | <b>HAIRFURNEY</b> | <b>TO</b> |
|-----------------------------|----------------------------------------------------------------------------------|--------------|-----------|---|-------------------|-----------|
|                             | Напаштувания                                                                     |              |           |   |                   |           |
|                             | --------                                                                         |              |           |   |                   |           |
| Brian<br><b><i>BTOM</i></b> | Вершити тесту                                                                    |              |           |   |                   |           |
| <b>IVa</b>                  | <b>Decaysary</b> culory.                                                         |              |           |   |                   |           |
| -<br><b>CON</b>             | (a) capaby riscins soulcontensit popular                                         | ×            |           |   |                   |           |
| <b>CO</b>                   | <b>FEDERAL FOLDS PADAMONS BOY-HE</b><br>Уман во обугализоронных адрес-<br>$\sim$ | $\mathbf{x}$ |           |   |                   |           |
| <b>CH</b>                   | Pechongsen sepen Several                                                         | ×            |           |   |                   |           |
| $\Box$                      | 69 Increased Manuel 49                                                           | ×            |           |   |                   |           |
| <b>COL</b>                  | <b>Distances International Company</b>                                           |              |           |   |                   |           |
|                             | <b>Ca</b> Kinsacking Carlos Ca                                                   |              |           |   |                   |           |
|                             |                                                                                  | 20<1         |           |   |                   |           |
| 3A <sub>0</sub>             | <b>CRACYBATH MESSETTO</b>                                                        |              |           |   |                   |           |

Рис.9. Налаштування Google Форми. Рис.10. Введення обов'язковості полей.

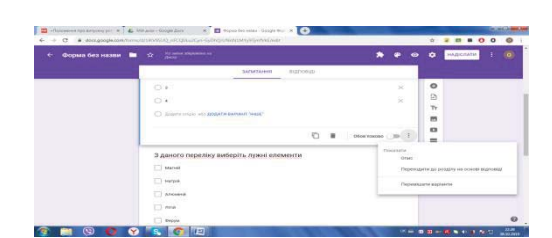

Можна також перемішати варіанти. Для цього треба натиснути на три крапочки у нижньому правому куті та обрати функцію – перемішати варіанти (рис.10).

Загальні налаштування дають можливість від слідкувати не лише прізвище та ім'я учня, а й електронну адресу, з якої даний учень зайшов до середовища , а також можемо дозволити учневі доступ до Форми після надсилання (рис.11).

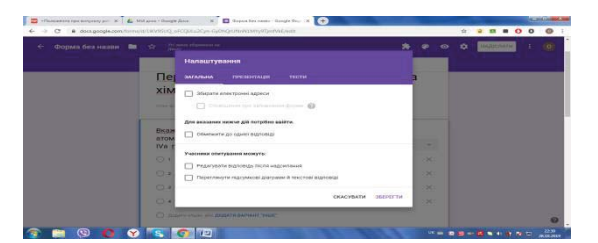

Рис.11. Загальні налаштування форми. Рис.12. Налаштування презентації.

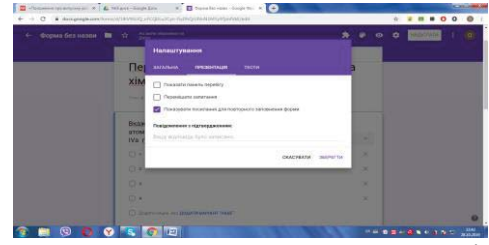

Презентація у налаштуваннях дає можливість показати панель перебігу, перемішати запитання та/або показувати посилання для повторного заповнення форми. Після обрання всіх змін, необхідно натиснути кнопку «зберегти» (рис. 12). Ключ опитування стає активним лише після збереження увімкнення оцінок у налаштуваннях. Натиснувши на нього, ми обираємо кількість балів за певне завдання та вносимо правильну відповідь (рис. 13). Далі натискаємо «редагувати запитання», і внесені дані автоматично зберігаються (рис. 14).

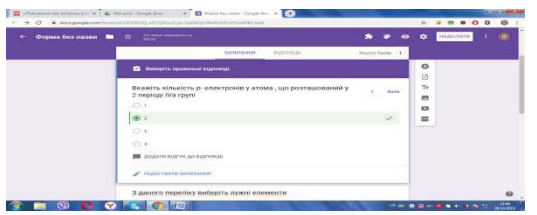

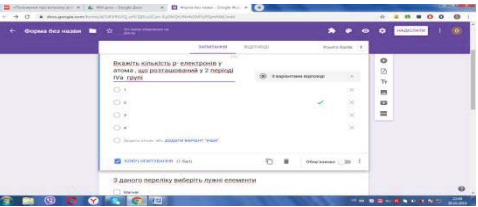

Рис.13.Створення оцінювання запитання. Рис.14. Ключ опитування Форми.

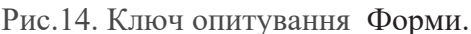

Для урізноманітнення питань існує справа панель, що дозволяє додавати запитання різної форми, завантажувати зображення, відео, редагувати, розділяти запитання і т.д. Звісно, доцільно зробити обов'язковим поле де учень має вказати своє прізвище та ім'я. Для попереднього перегляду форми ми можемо обрати функцію «око», яка наглядно покаже нам, що буде бачити учень, зайшовши на дану форму (рис.15). Виглядає це умовно так (рис. 16)

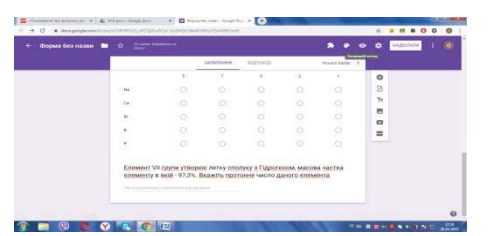

Рис. 15. Функція попереднього перегляду Форми. Рис.16. Google Форма.

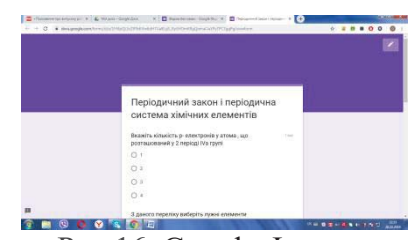

Після опису усіх необхідних полів натиснути «Надіслати форму» та «Готово» після чого Форма буде створена. Далі необхідно налаштувати доступ користувачам, які будуть заповнювати дану форму. Наступним постає завдання, як використати її на уроці? У середовищі Google Classroom для класу створюю завдання, до якого прикріплюю посилання на форму, далі – надсилаю учням. Це досить зручно, ефективно, а головне – безкоштовно.

## **Список використаних джерел**

- 1. Березан О. Комплексне видання для підготовки до ЗНО 2020 / О.Березан. Тернопіль : Підручники і посібники, 2019.-290с.
- 2. Березан О. Хімія. Робочий зошит-посібник. 8 клас / О.Березан. Тернопіль : Підручники і посібники, 2018.-144с.
- 3. Вукіна Н.В. Критичне мислення: як цьому навчати. / Н.В.Вукіна, Н.П.Дементієвська, І.М.Сущенко [науково-методичний посібник]/ За ред. О.І.Пометун.- Харків.-2007.- 190с.
- 4. Калініна Л.М. Google-сервіси для вчителя. Перші кроки новачка / Л.М. Калініна, М.В. Носкова: [Навчальний посібник]. - Львів, ЗУКЦ, 2013. - 182с.: іл.